# User Guide for Tire Inventory Solutions

```
PAGE 2 ..... SET UP
```

PAGE 3 – 7 ..... ADDING TIRES WITH THE APP

PAGE 8-11 ..... ADDING WHEELS WITH THE APP

PAGE 12 – 13 ... VIEWING INVENTORY IN APP

PAGE 14 ...... SHARING A RECORD

PAGE 15 – 16 ... VIEWING MORE DETAILS

PAGE 17 - 18 ... YOUR HOMEPAGE ON PC

PAGE 18 - 19 ... ADDING STOCK WITH PC

PAGE 20 - 21 ... PROFILE PAGE

PAGE 22 ...... INVOICE HISTORY

PAGE 23 ...... SALES REPORT

PAGE 24 – 26 ... ITEM DETAILS PAGE

PAGE 27 – 29 ... INVOICING

PAGE 30 – 32 ... SHARE PAGE (STOCK DISPLAY TO CUSTOMERS)

PAGE 33 ..... DAILY BACKUP

### Set Up...

- Create a free account at tireinventorysolutions.com
- Download the free app on your mobile device with the Android or Apple links or download from ITunes or Google Play

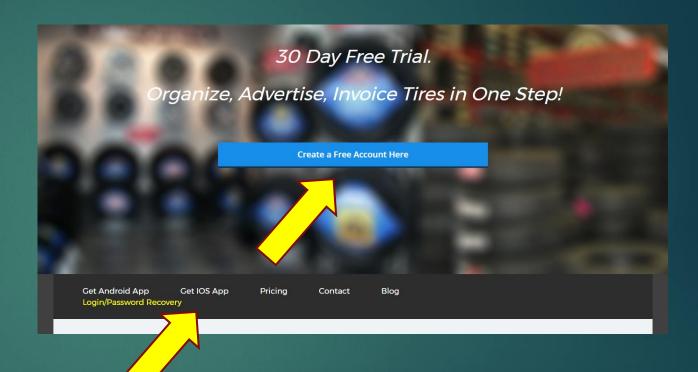

# Log in to the app...

Enter the location ID and password emailed to you.
 You will remain logged in until you choose to log out

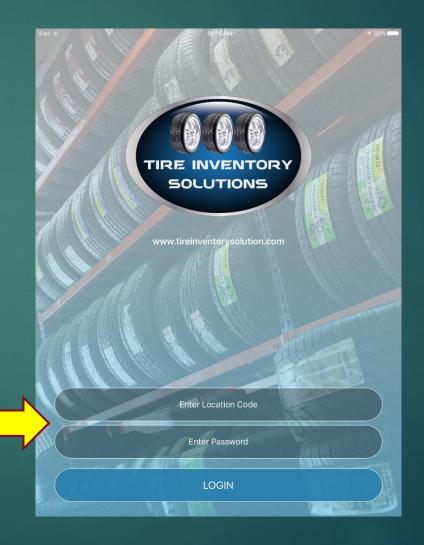

# Adding Tires...

This procedure is described in detail, but takes less than 1 minute to complete. This method is the fastest way to collect tire information. For tires of the same size, brand and model, create a record one time then modify the records Quantity. No need to keep deleting and re-creating the same records.

Click on the Tire icon

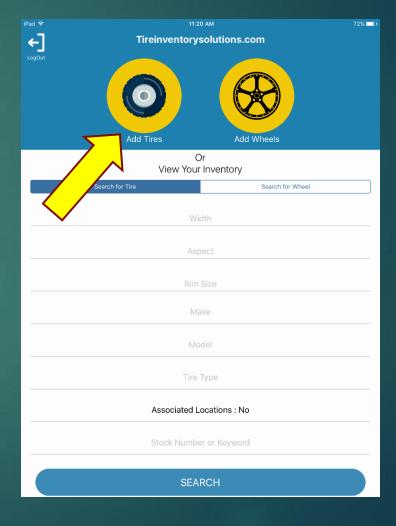

### Add Tires...

- Add Tire Size EG: 245 75 16
- Add Quantity. Add unlimited numbers of the same size, brand and model at one time
- Enter Brand and Model (Autofill is provided)
- ▶ Click icon to add 1 or 2 photos
- Click Express Add to finish or Regular Add to enter more information about the set

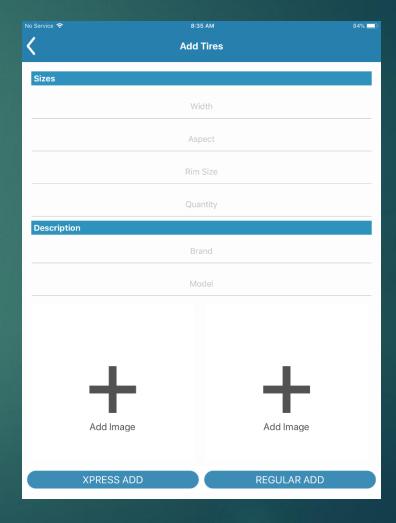

### Add Tires Cont....

- All fields are optional or may be added at a later time
- Choose a tire type (All that apply)
- Add pricing. Entering cost will calculate pricing if values settings are entered in your profile. (Page 21)
- Add Public and Private notes
- Tire location at your store
- ► Take up to 4 pictures
- CONTINUE to finish

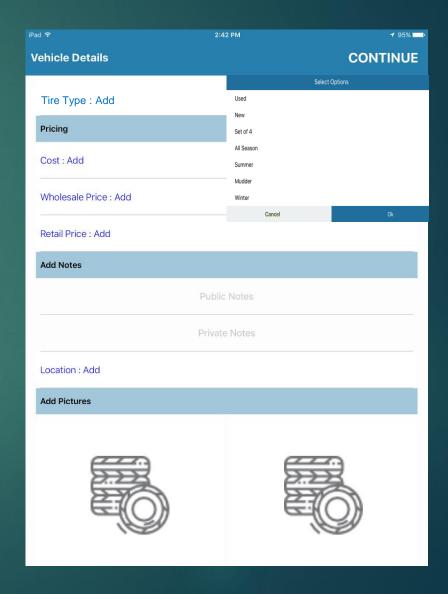

### Note Stock Number...

► The app issues a stock number for the group. Use a sticker or grease pencil to mark it on 1 or more items in the group

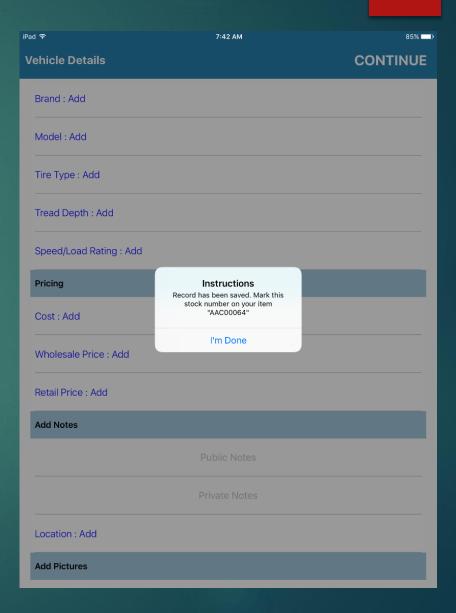

# Adding Wheels...

This procedure is described in detail, but takes less than 1 minute to complete. For wheels of the same size, brand and model, create a record one time then modify the records Quantity. No need to keep deleting and re-creating the same records.

Click on Wheel icon

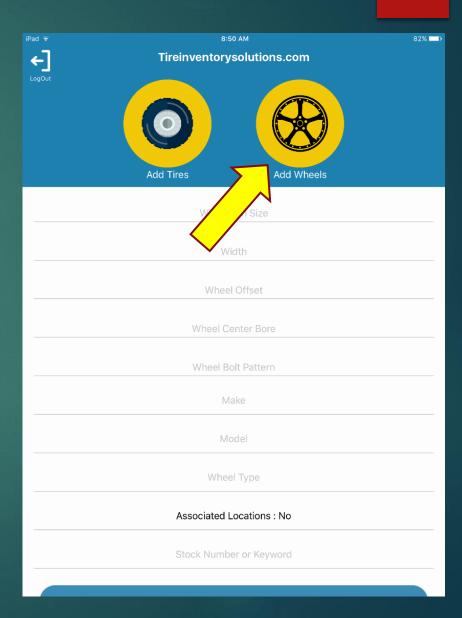

### Add Wheels CONT.

- ▶ Enter wheel size
- Enter Quantity
- Enter Brand and Model
- Enter 1 or 2 photos
- Click Express Add to finish or Regular Add to add more info

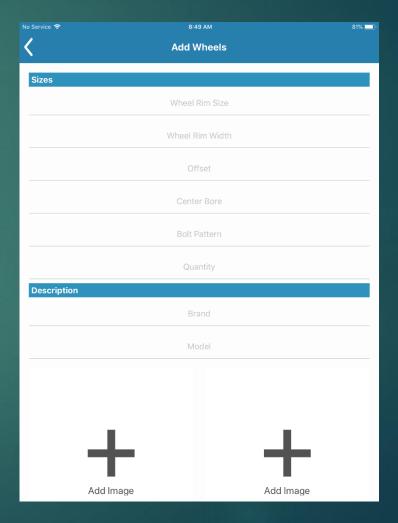

### Add Wheels CONT.

- All fields are optional or may be added at a later time
- Choose wheel type (All that apply)
- Add pricing. Adding cost will calculate pricing if values are entered in your profile to do so (Page 21)
- Add Public and Private notes
- Location of the wheels in your shop
- Take up to 4 pictures
- ► CONTINUE to finish

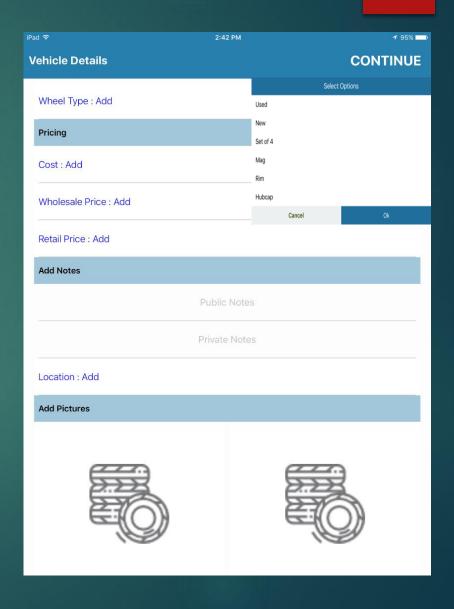

### Note Stock Number...

The app issues a stock number for the group. Mark it on 1 or more items In the group to locate it easily when needed with a sticker or grease pencil

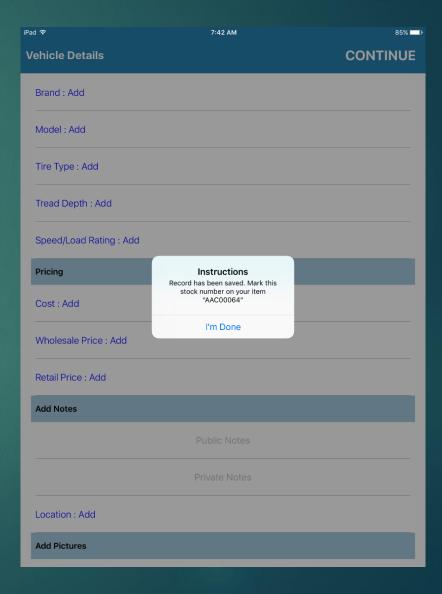

### Search your Stock...

- Click on the blue tab to choose a tire or wheel search
- Search by size
- Search by Brand and Model
- Search by tire or wheel type
- Choose Yes to show records from associated locations (If linked on Page 20)
- Search by stock number or keyword

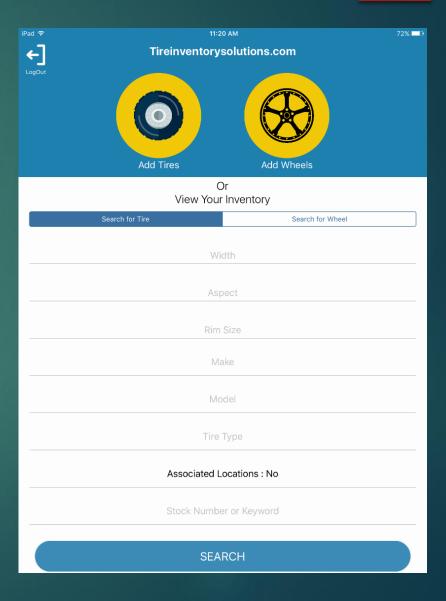

### Search Results...

- Delete the record Trash Icon
- Share the record Share Icon (Page 14)
- View more details Details Icon(Page 15 16)

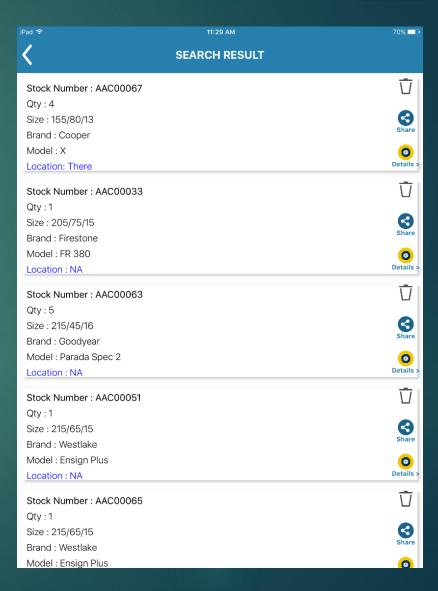

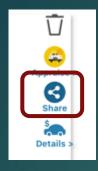

### Share the Record

- Share item details with anyone in seconds using Text, Email, Facebook, WhatsApp etc.
- Click on the Share icon. A preformatted text or email message appears with a link to the record
- Enter a phone, email or choose contacts from your address book and send. The recipient gets a normal text with a link to the record shared. No app or login required

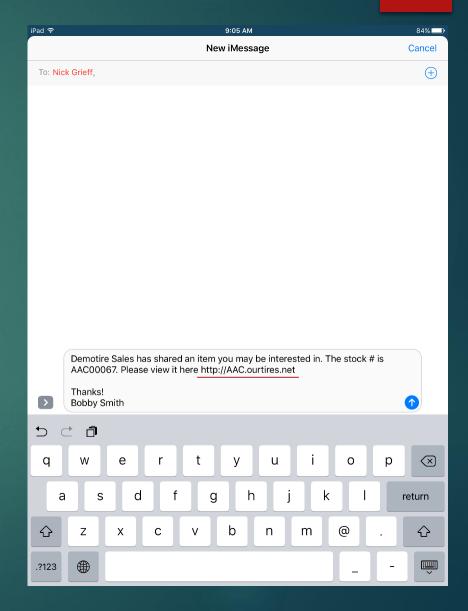

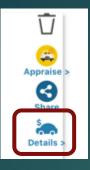

# Details Page...

- Click on any field to edit
- ▶ View tire / wheel size
- ▶ Tire / wheel description
- Pricing

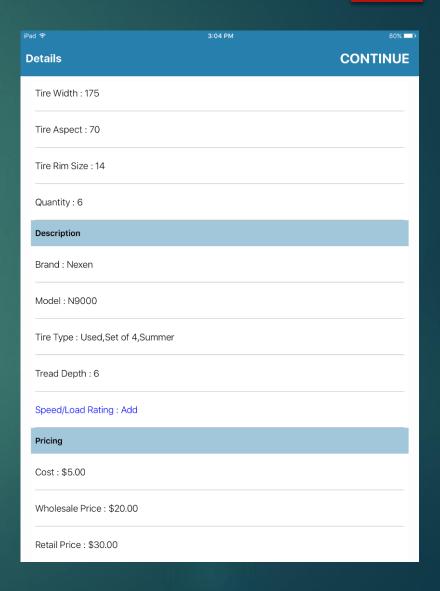

# Details Page Cont....

Click on any field to edit

- View notes. Public is viewable to customers. Private only to staff
- Location of the item in your shop
- Delete or replace any picture

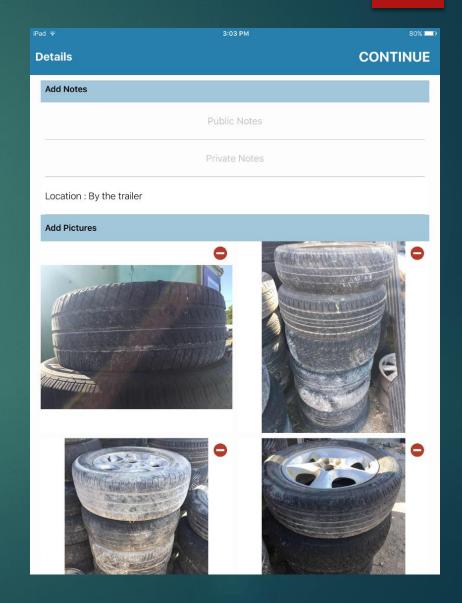

# Log in on your PC

Log in at <a href="https://www.tireinventorysolutions.com">www.tireinventorysolutions.com</a> with the location ID and password emailed to you.

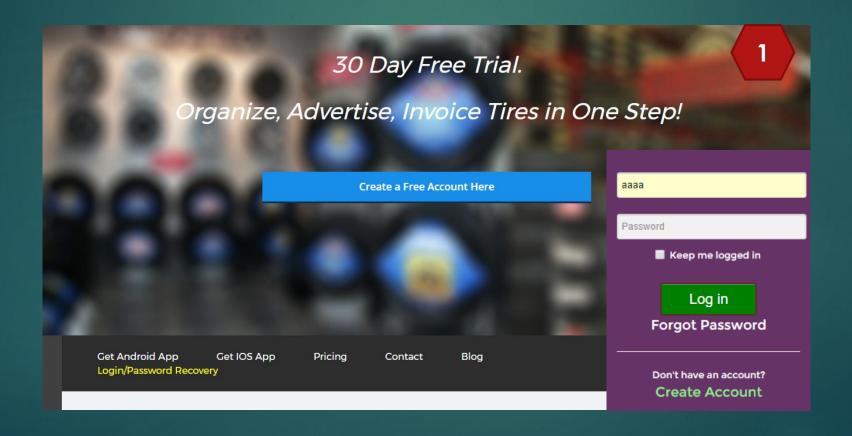

### Your Homepage....

- Click the Navigation Bar to view tires, Wheels or Parts/Labor items
- Add inventory (Page 19)
- Edit Profile (Page 20-21)
- Print Inventory list by stock# or size
- ► Invoice History (Page 22)
- Sales Report (Page 23)
- ▶ View and Edit (Page 24-26)
- Quick Search of your stock. Include associated stores to view inventory from your other locations
- Select to Invoice Price Level –
   Choose retail / wholesale pricing
- Continue to invoice (Page 27 30)

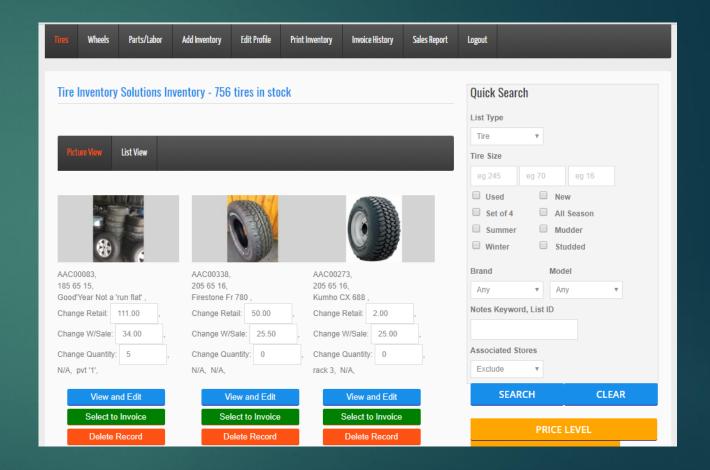

### Adding Stock on PC

#### Tire Entry Page

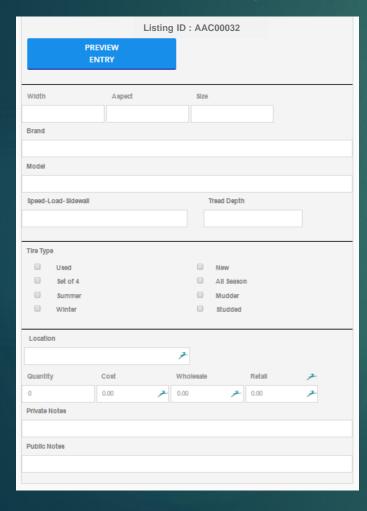

- Size
- Brand and model
- Speed/Load and tread depth
- ▶ Tire/Wheel type
- Location in your shop
- Quantity and Pricing
- Public notes viewable by customers. Private by staff
- Note the listing ID on the item
- Add a picture at a later time to this record by finding the record in the app and adding a picture with your phone.

#### Wheel Entry Page

|                 | PREVIEW<br>ENTRY |        |           |               |                |   |
|-----------------|------------------|--------|-----------|---------------|----------------|---|
|                 |                  |        |           |               |                |   |
| Diameter        | Width            | Offset | Center Bo | re Bolt       | Pattern        |   |
| Brand           |                  |        |           |               |                |   |
| Model           |                  |        |           |               |                |   |
|                 |                  |        |           |               |                |   |
| Wheel Type Used |                  |        |           | New           |                |   |
| Set of Rim      | 4                |        |           | Mag<br>Hubcap |                |   |
| Location        |                  |        |           |               |                |   |
| O               | a.t              |        | 7         |               | Data.          |   |
| Quantity<br>0   | Cost<br>0.00     | 7      | Wholesale | 7             | Retail<br>0.00 | 7 |
| Private Notes   |                  |        |           |               |                |   |
| Date Water      |                  |        |           |               |                |   |
| Public Notes    |                  |        |           |               |                |   |

### Your Profile Page

- 1 Limited access password allows staff to add or view your stock. Editing is restricted to adding private notes only
- 2 Enter a number to link other accounts. If the same number is entered into another profile, both locations can view each others inventory

| Profile Update                 |                         |  |  |
|--------------------------------|-------------------------|--|--|
| First Name                     | Last Name               |  |  |
| Bobby                          | Smith >                 |  |  |
| Company Name                   | Phone Number            |  |  |
| Demo >                         | 3059081498              |  |  |
| Street Address                 | City                    |  |  |
| 444 Brickel Ave                | Miami                   |  |  |
| Country                        | State/Prov              |  |  |
| UNITED STATES *                | Florida                 |  |  |
| Zip/Postal EG: 33166 - V2A 5G7 | Your Website Address    |  |  |
| 33131                          | 7                       |  |  |
| Your Email                     | Verify Your Email       |  |  |
| matt@email.com >               | matt@email.com >        |  |  |
| Choose a Password              | Limited Access Password |  |  |
| demotire                       | Demo3                   |  |  |
| Dealer Number                  | Associate Number        |  |  |
| 7                              | 0 >                     |  |  |

# Your Profile Page Cont.

- Price settings. Entering stock allows cost, wholesale and retail price entries. Entering values here will calculate prices with a cost entry.
- Accounting Email. A copy is emailed here whenever an invoice is printed
- Enter Tax Rates. Choose if they apply to parts, labor or both.
- Enter a disposal Fee amount

| Pricing Settings. Enter a % for wholesale and reta<br>when adding stock, enter a cost only. Selling price |                                                         |
|----------------------------------------------------------------------------------------------------|---------------------------------------------------------|
| Cost + % for Wholesale Price                                                                              | Cost + % for Retail Price                               |
| 10.00                                                                                                    | 20.00                                                   |
| Tax Settings. Enter tax rates below. Choose if ea                                                         | ch tax applies to parts, labor or both parts and labor. |
| Accounting Email                                                                                          | Verify Accounting Email                                 |
| 7                                                                                                    | 7                                                       |
| Tax 1                                                                                                    | Tax Applies to                                          |
| 2                                                                                                    | - Both - Parts & Labor                                  |
| Tax 2                                                                                                    | Tax Applies to                                          |
| 4                                                                                                    | - Both - Parts & Labor                                  |
| Tax 3                                                                                                    | Tax Applies to                                          |
| 6                                                                                                    | - Both - Parts & Labor                                  |
| Tax 4                                                                                                    | Tax Applies to                                          |
| 8                                                                                                    | - Parts -                                               |
|                                                                                                    |                                                         |
| Disposal Fee                                                                                              | Tax Status                                              |

### Invoice History...

Search previously created invoices as far as 6 months back. Reprint Your copy (Seller) with the cost shown, or the Customer copy that can be printed or emailed to your customer.

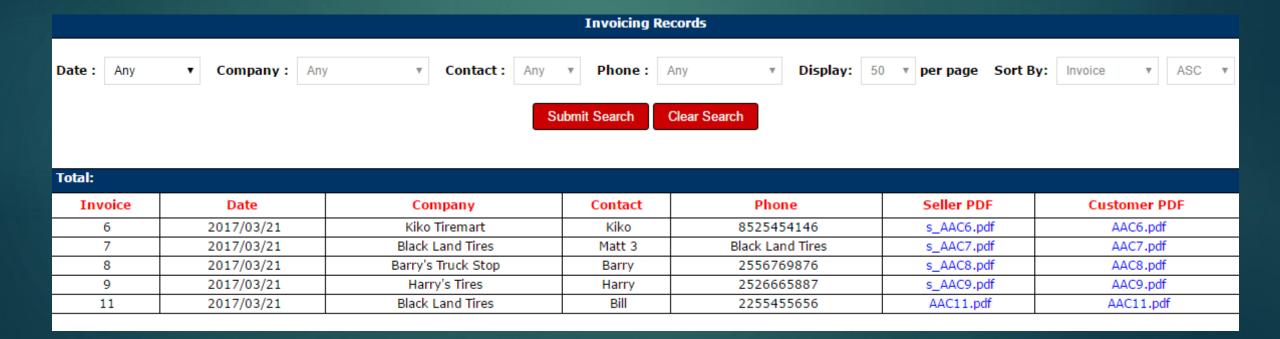

# Sales Report...

View and print a list of sales

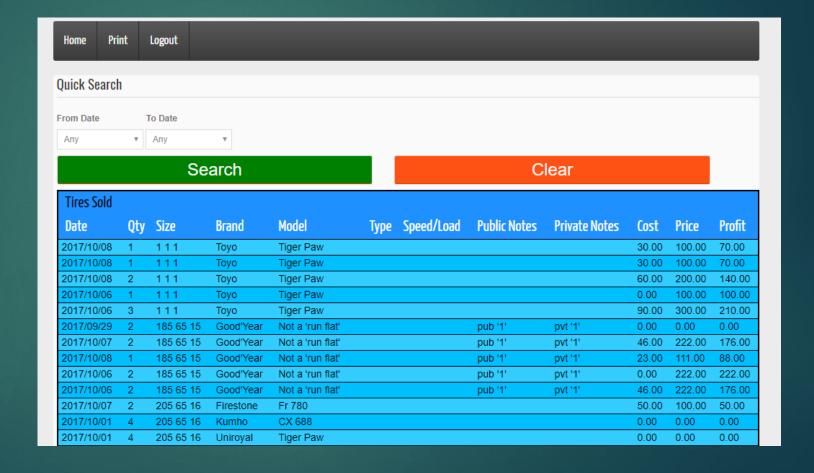

### Tire/Wheel Details page....

- View and edit information on this page
- Download the Image taken with the app For ads on sites like Craigslist.
  The watermark directs buyers to the rest of your stock.
- AAC00513 Stock number of the group and date it was added
- Save and delete buttons

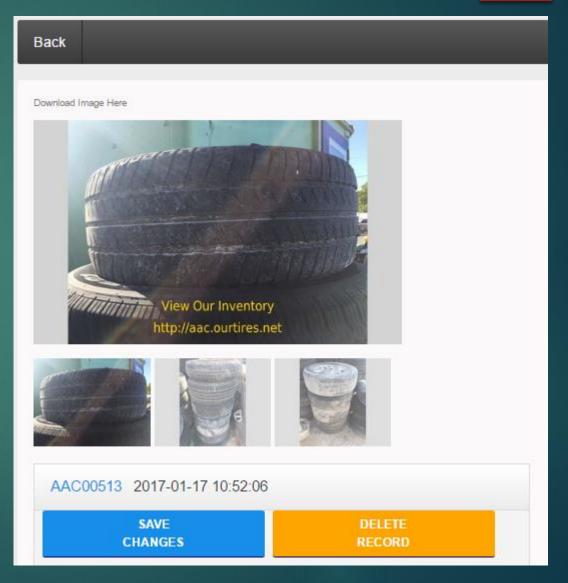

### Tire Details Page Cont....

- Size
- Brand and Model
- Speed/Load rating. Tread depth
- Tire type
- Age in stock. Location in your shop
- Quantity to be added. Location of tires in your shop
- Cost, Wholesale and Retail pricing
- Public notes are viewable by customers. Private by staff only

| Width               | Aspect         | Size             |
|---------------------|----------------|------------------|
| 175                 | 70             | 14               |
| Brand               |                |                  |
| Nexen               |                |                  |
| Model               |                |                  |
| N9000               |                |                  |
| Speed-Load-Sidewall |                | Tread Depth      |
|                     |                | 6                |
|                     |                |                  |
| Tire Type           |                |                  |
| ✓ Used              |                | New              |
| ✓ Set of 4          |                | ☐ All Season     |
| ✓ Summer            |                | Mudder           |
| Winter              |                | Studded          |
|                     |                |                  |
| Age in Days         | Location       |                  |
| 0                   | By the trailer | 7                |
| Quantity            | Cost           | Wholesale Retail |
| 6                   | 5.00           | 20.00 🗡 30.00 🗡  |
| Private Notes       |                |                  |
|                     |                |                  |
| Public Notes        |                |                  |
|                     |                |                  |
|                     |                |                  |

### Wheel Details Page Cont....

- Size
- Brand and Model
- Wheel type
- Age in stock
- ► Location in your shop
- Quantity to be added.
- Cost, Wholesale and Retail pricing
- Public notes are viewable by customers. Private by staff only

| Diameter          | Width | Offset   | Center    | Bore   | Bolt Pattern |   |
|-------------------|-------|----------|-----------|--------|--------------|---|
| 15                | 6.5   | 20.5     | 108.0     |        | 5X139.0      |   |
| Brand             |       |          |           |        |              |   |
| Exo               |       |          |           |        |              |   |
| Model             |       |          |           |        |              |   |
| Excite            |       |          |           |        |              |   |
|                   |       |          |           |        |              |   |
| Wheel Type        |       |          |           |        |              |   |
| Used              |       |          |           | New    |              |   |
| ✓ Set of          | 4     |          | •         | Mag    |              |   |
| Rim               |       |          |           | Hubcap |              |   |
| Age in Days       |       | Location |           |        |              |   |
| 1                 |       | Rack 5   |           |        | 7            |   |
| Quantity          | Cost  | t        | Wholesale |        | Retail       |   |
| 2                 | 30.0  | 0 7      | 50.00     | 7      | 80.00        | 7 |
| Private Notes     |       |          |           |        |              |   |
| Needs refinishing | J     |          |           |        |              |   |
| Public Notes      |       |          |           |        |              |   |
| Great Price       |       |          |           |        |              |   |

### Invoicing

- Click the orange Select to Invoice button. Add items from tire, wheel and accessories pages to the same invoice.
- Choose a Retail or Wholesale price level with the yellow tab
- Click the green Continue to Invoice

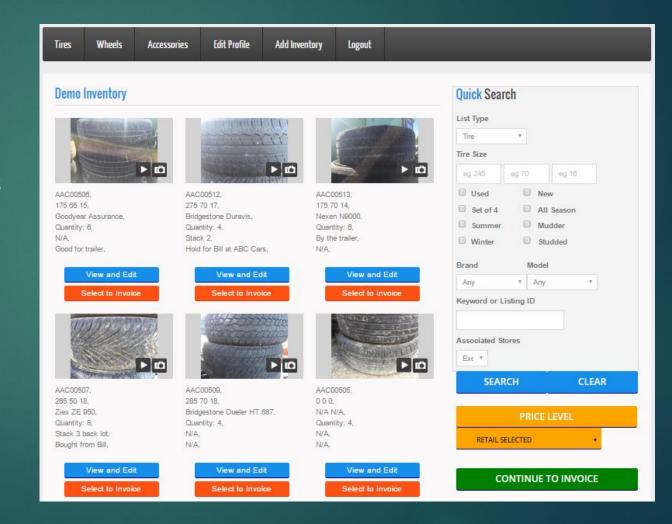

### Invoicing Cont.

- Confirm a Quantity of items to be sold
- Price is displayed but can be modified
- Confirm Quantity and amount of disposal fee if applicable
- Choose to offer a % or \$ Parts or Labor discount
- Uncheck the tax box to delete tax
- Accounting Copy "Yes" sends a copy of invoice to accounting email
- Select a payment type
- Add comments to appear on invoice

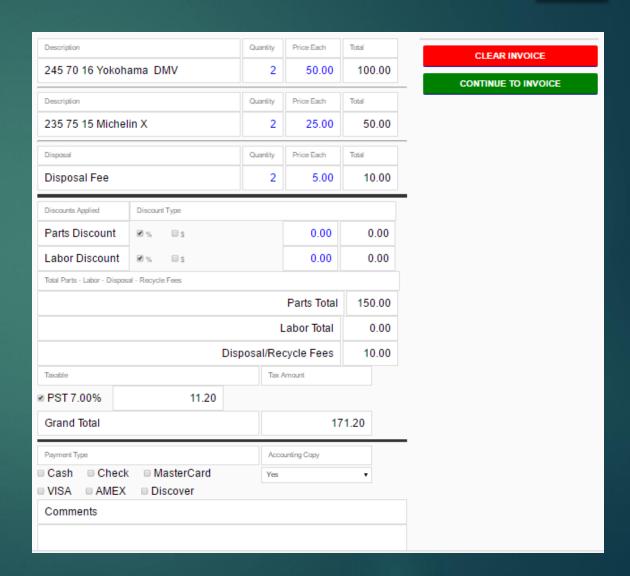

# Invoicing Cont.

- Enter a name or phone in the yellow field. Choose a previous customer from the drop down list. Click any field to fill in customer details or add a new customer profile with these fields.
- Print Invoice A PDF invoice is created. A copy is emailed to the customer and your accounting email automatically.

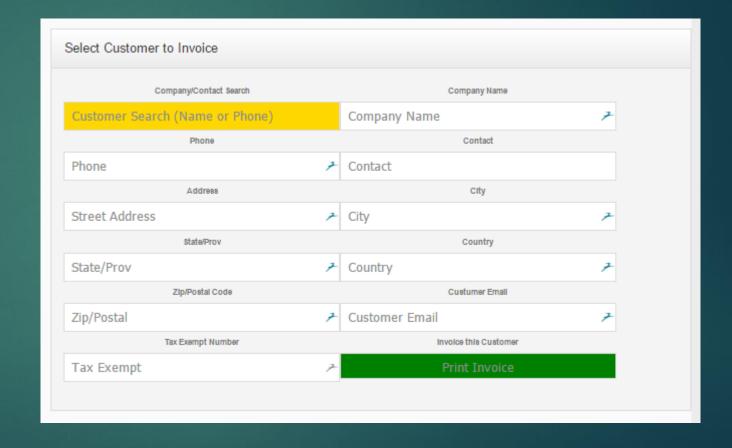

### Your Included Web Page

#### (EG: aac.ourtires.net)

- Substitute your location ID for acc to display your account.
   Share this link with your buyers.
   No login is required to view items
- More Details View more info.(Page 24-26)
- Customers Order Here You receive an order in your email.

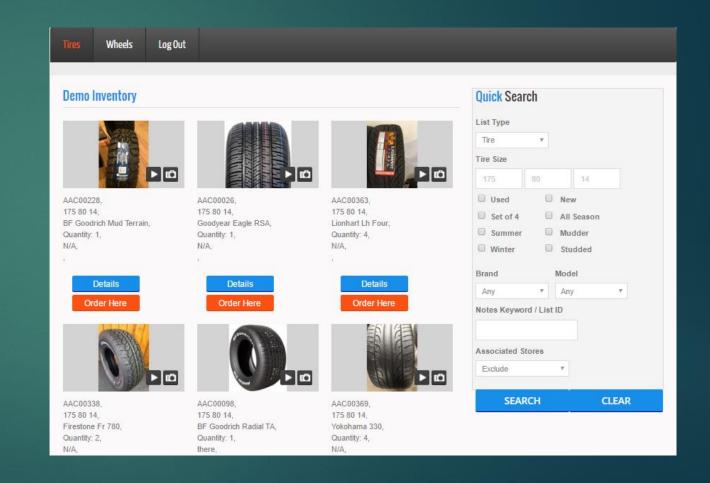

### Order Page

- Customers fill in their name, phone and email. They select a Quantity to order and click Submit
- You get an email with the order.

| 2                                |                    |            |        |                    |            |
|----------------------------------|--------------------|------------|--------|--------------------|------------|
|                                  |                    |            |        |                    |            |
| end Order F                      | orm to Demo        |            |        |                    |            |
|                                  | Company            |            | 1      | Name (required)    |            |
| Company                          | ,                  | 7          | Name   |                    | 7          |
|                                  | Phone (required)   |            |        | Email              |            |
| Phone                            |                    | 7          | Email  |                    | 7          |
|                                  |                    |            |        |                    |            |
| Stock No.                        | Description        |            |        | Quantity           | Price Each |
| AAC00027 205 65 15 Accelera IOTA |                    |            | 9      | 0.09               |            |
|                                  |                    | Message to | Seller |                    |            |
| Message                          |                    |            |        |                    |            |
|                                  | Send Order Request |            | Can    | ncel Order Request |            |
|                                  | SUBMIT ORDER       |            | C/     | ANCEL ORDER        |            |
|                                  | ·                  |            |        | 1.                 |            |

### Your Web Page Cont.

(EG: aac.ourtires.net)

Share a limited access password entered on your profile page
 (Page 20) with your wholesale customers to display wholesale pricing. Otherwise this page is identical to the public version

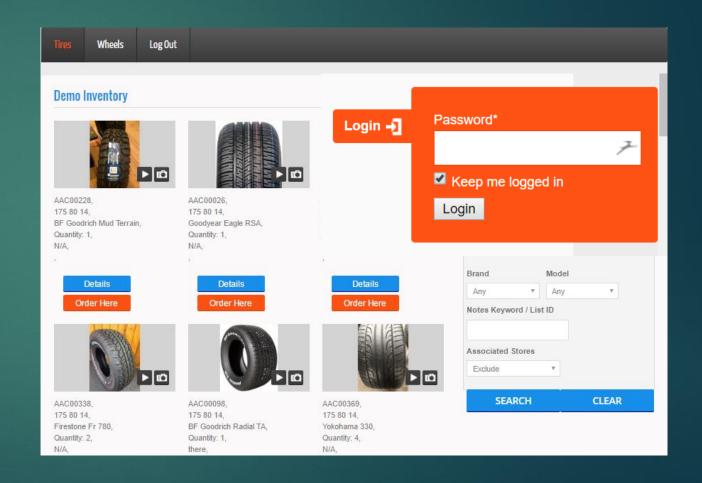

### Daily inventory backup...

Automatically receive an mail containing a CSV file containing all current inventory information each time a change is recorded in your account.

Message

Please find your daily inventory summary attached.

Total Active Items in Stock: 421

Total Cost of Items in Stock: \$37177.21

Total Wholesale of Items in Stock: \$2689.5

Total Retail of Items in Stock: \$22540.64

Thank you for listing with Tire Inventory Solutions!